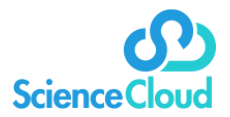

# **ScienceCloud Project Data Biological Registration Guide**

**Summary:** This guide provides instructions for using ScienceCloud Project Data and Project Documents to perform biological registration tasks.

### **Covered Topics**

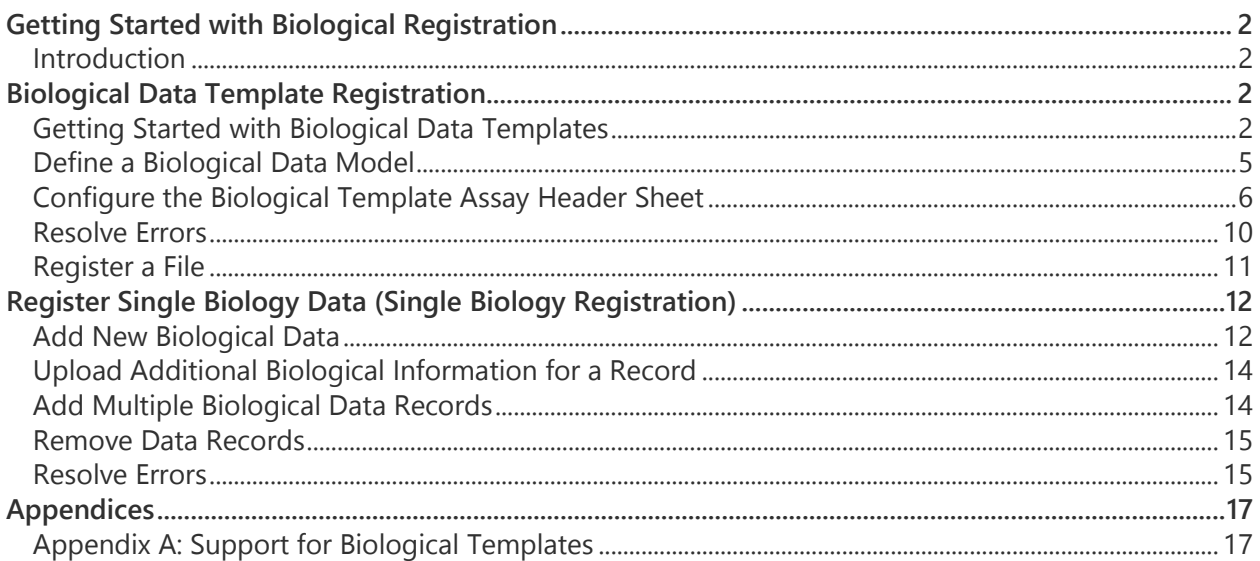

# <span id="page-1-0"></span>**Getting Started with Biological Registration**

## <span id="page-1-1"></span>**Introduction**

Biological Registration can be completed both in Project Data via New Biological Data as well as Project Documents via batch registration.

ScienceCloud supports registration for the following kinds of biological data:

- Single Biological, ADME or PK result (online via Project Data)
- Multiple biological, ADME or PK results (from a file via Project Documents)

# <span id="page-1-2"></span>**Biological Data Template Registration**

The following information explains how to configure and register the Excel biological templates that are available for use within ScienceCloud during batch registration in Project Documents.

## <span id="page-1-3"></span>**Getting Started with Biological Data Templates**

The following Excel biological templates are available in ScienceCloud and can be found in the Details section of New Data Entry | Register Multiple Biological, ADME, or PK Results from a File.

- [Generic](#page-1-4)
- **[In Vitro Generic](#page-2-0)**
- **[MTS & in vitro Generic](#page-2-1)**
- $\bullet$  [PK](#page-3-0)
- [DMPK](#page-4-1)

These templates are equivalent—they all place data into ScienceCloud in the same way. They were designed to offer different data entry solutions based on the characteristics of the assay. Each template is described in more detail below.

## <span id="page-1-4"></span>Generic Template

The Generic template offers maximum flexibility, but might require some information to be entered more than once. It is possible to repeat the same batch number from one line to another.

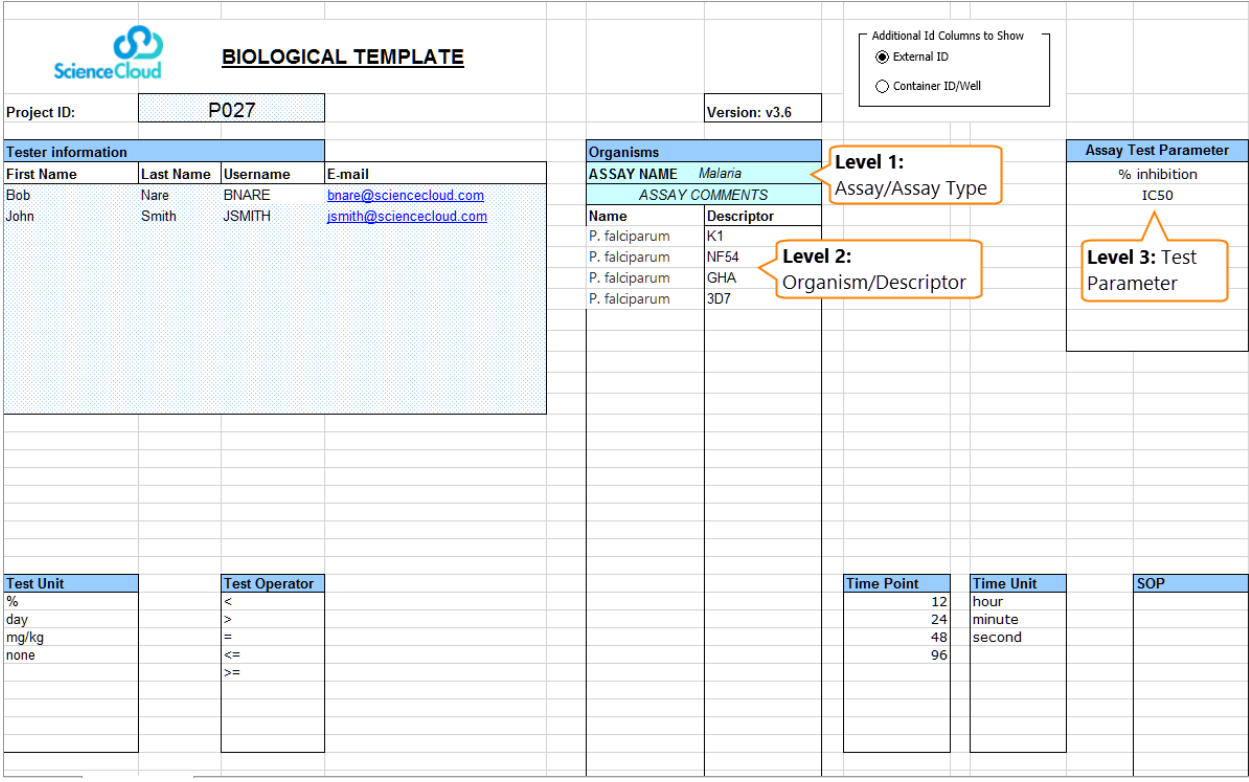

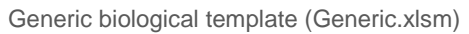

## <span id="page-2-0"></span>In Vitro Generic Template

The In Vitro Generic template selects all parameter information once in the top header, and then only fills up Batch Number values. It offers the entry of multiple assays at the same time. It is possible to repeat the same assay from one column to another.

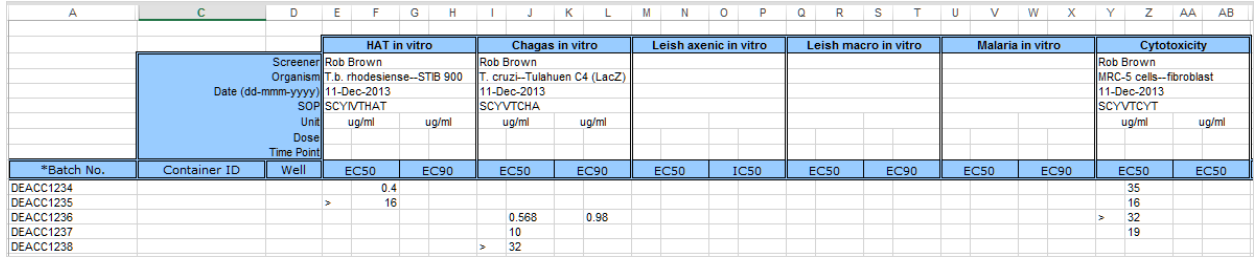

In Vitro Generic template (In Vitro generic.xlsm)

## <span id="page-2-1"></span>MTS & in vitro Generic Template

The MTS & in vitro Generic template accepts data entry for multiple doses and types of assays (e.g., percent inhibition at multiple doses).

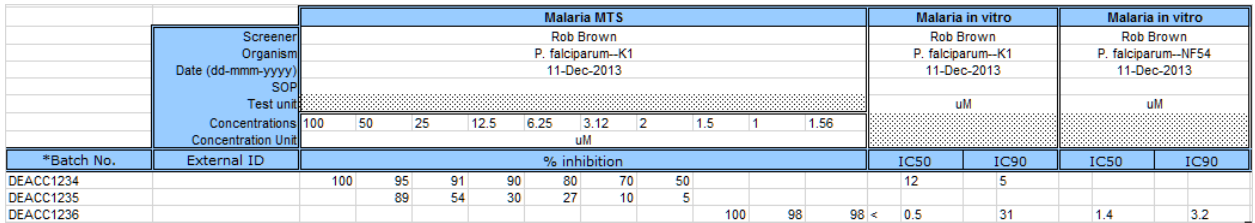

MTS and Vitro Generic template (MTS & in vitro generic.xlsm)

## <span id="page-3-0"></span>PK Template

The PK template supports data entry for the PK assay. Select the number of data sets to enter, the relevant PK parameters, and then fill them out. You can also enter PK raw data (concentration vs. doses) that will be used to draw the PK curves.

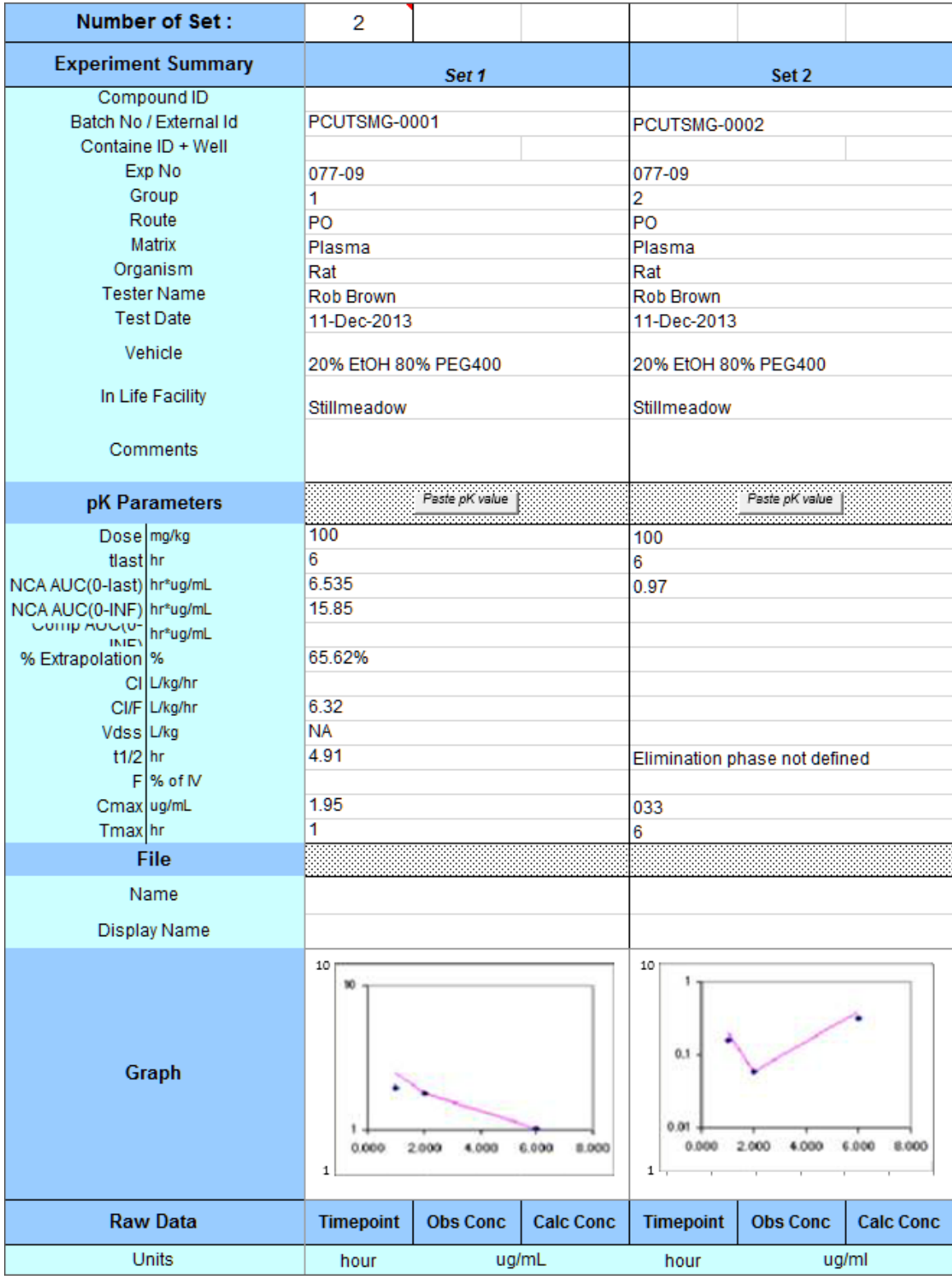

PK template (PK.xlsm)

## <span id="page-4-1"></span>DMPK Template

The DMPK template is a preconfigured template intended for all types of ADMET information. The assay name can be used to switch from one assay to another. It is always possible to use any other biological template to register ADMET data.

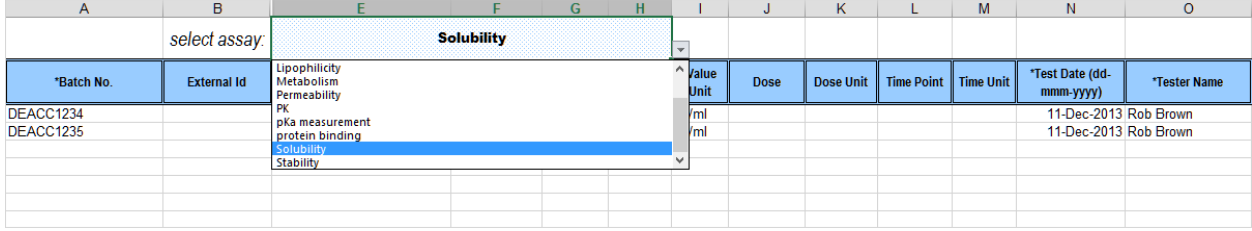

DMPK template (DMPK.xlsm)

## <span id="page-4-0"></span>**Define a Biological Data Model**

ScienceCloud provides three hierarchal levels to describe and organize the biological values. These levels include:

- **Level 1** Assay
- **Level 2** Organism/Descriptor
- **Level 3** Test Parameter

To report a biological value, each level needs to be defined. Examples are provided in the table below.

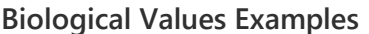

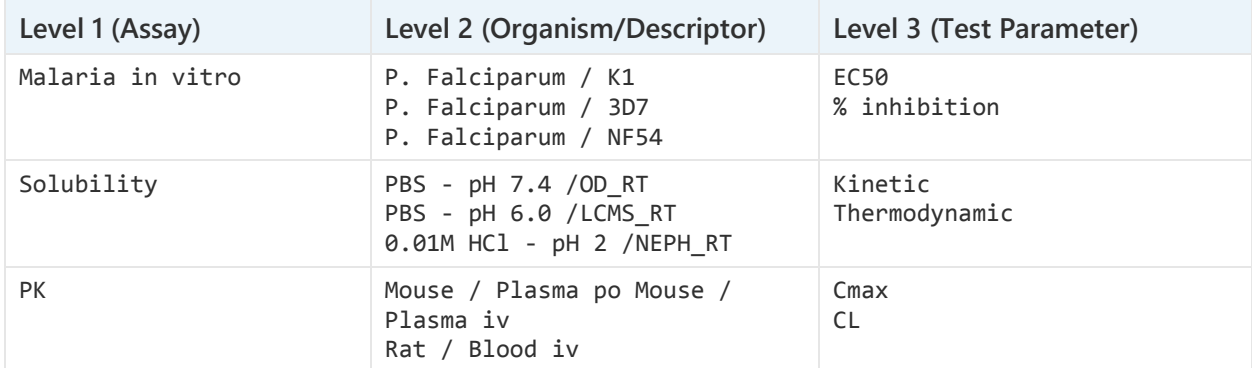

Enter your data into these three levels in whatever way makes sense for organizing your information. It is not necessary to use all three levels. ScienceCloud will dynamically build the SAR table by creating a new column every time information changes at any level.

Level 2 is made out of two fields – organism name and descriptor, in case you want to describe one organism name and multiple variations (for example, multiple strains or multiple conditions). Any change in either of those two fields will create a new column in the SAR table.

If your biological value has more than three hierarchy levels, it will be necessary to combine extra levels to fit into the proposed levels. For example, in the table shown below, the route information is merged in Level 2 with species and matrix for PK. Regardless, the SAR table will be preserved, as the change of any of this information creates a separate column.

| Select Report:                                                   | <b>SAR Table</b>                                                                      |       |                                |  |               | ▼ Results per page: |  | $25 \times$   |             |                                                             | Export as: PDF * |  |              |              |                            |               |             |  |               |             |              |                                                          | $\vert 4 \vert 4 \vert$ |              | Page 1       |  |               |             |                                              |               | of $1 \quad \triangleright \quad \triangleright \quad \text{Displaying } 1 - 4 \text{ of } 4$ |        |  |
|------------------------------------------------------------------|---------------------------------------------------------------------------------------|-------|--------------------------------|--|---------------|---------------------|--|---------------|-------------|-------------------------------------------------------------|------------------|--|--------------|--------------|----------------------------|---------------|-------------|--|---------------|-------------|--------------|----------------------------------------------------------|-------------------------|--------------|--------------|--|---------------|-------------|----------------------------------------------|---------------|-----------------------------------------------------------------------------------------------|--------|--|
| Display more values<br><b>Hide structures</b>                    | Assay<br><b>Organism</b>                                                              |       | CYTOTOXICITY (i)<br>MRC5hu (i) |  |               | IL929 (i)           |  |               |             | Chagas in Vitro (i)<br>T. cruzi Tulahuen LacZ, Clone C4 (i) |                  |  |              |              | Eff-SecA (i)<br>enzym1 (i) |               |             |  |               |             |              | <b>HAT</b> in vitro (i)<br>T.b. rhodesiense STIB 900 (i) |                         |              |              |  |               |             | Malaria in Vitro (i)<br>P. falciparum K1 (i) |               |                                                                                               |        |  |
| <b>Group by Compound</b>                                         | <b>Test Parameter</b><br><b>Dose</b>                                                  |       | <b>IC50</b>                    |  |               | <b>IC50</b>         |  |               | <b>IC50</b> |                                                             | SI               |  |              | <b>Score</b> |                            |               | <b>IC50</b> |  |               | <b>IC50</b> |              | SI                                                       |                         |              | <b>Score</b> |  |               | <b>IC50</b> |                                              |               | SI                                                                                            |        |  |
| Template:<br>Open Save Delete Reset                              | <b>Timepoint</b>                                                                      |       |                                |  |               | 72 hour             |  |               |             |                                                             |                  |  |              |              |                            |               |             |  |               |             |              |                                                          |                         |              |              |  |               |             |                                              |               |                                                                                               |        |  |
|                                                                  |                                                                                       |       | Value                          |  |               | Value               |  |               | Value       |                                                             | Value            |  |              | Value        |                            |               | Value       |  |               | Value       |              | Value                                                    |                         |              | Value        |  |               | Value       |                                              |               | Value                                                                                         |        |  |
|                                                                  | <b>Filters</b> Fiter<br>reset                                                         |       |                                |  | $\vee$ Filter |                     |  | $\vee$ Filter |             | $\vee$ Fiter                                                |                  |  | $\vee$ Fiter |              |                            | $\vee$ Filter |             |  | $\vee$ Filter |             | $\vee$ Fiter |                                                          | $\vee$ Fiter            |              |              |  | $\vee$ Filter |             |                                              | $\vee$ Filter |                                                                                               |        |  |
|                                                                  |                                                                                       |       | OK                             |  |               | OK                  |  |               | OK          |                                                             | OK               |  |              | OK           |                            |               | OK          |  |               | OK          | ÷            | OK                                                       |                         |              | OK           |  |               | OK          |                                              |               | OK                                                                                            |        |  |
| <b>Registration</b>                                              | SCYX0000902918<br><b>SURAMIN</b><br><b>Batch Tag:</b>                                 |       | 54                             |  |               |                     |  |               | 11.85       |                                                             | 4.6              |  |              | $\mathbf{1}$ |                            |               |             |  |               | .03         |              | 1.8E3                                                    |                         | 3            |              |  |               | 3.18        |                                              |               | 17                                                                                            | $\sim$ |  |
|                                                                  | SP-002<br>Batch group Name:<br><b>STANDARDS</b>                                       | uq/mL |                                |  |               |                     |  | uq/mL         |             | none                                                        |                  |  | none         |              |                            |               |             |  | uq/mL         |             | none         |                                                          |                         | none         |              |  | ug/mL         |             |                                              | none          |                                                                                               |        |  |
|                                                                  | SCYX0000902928<br><b>IMMITICIDE, SP-0012</b><br>Batch group Name:<br><b>STANDARDS</b> |       | 4.12                           |  |               |                     |  |               | 10.17       |                                                             | $\mathcal{A}$    |  |              | 1            |                            |               |             |  |               | 7.3         |              | .6                                                       |                         | $\mathbf{1}$ |              |  |               | 8.39        |                                              |               | $.5\,$                                                                                        |        |  |
|                                                                  |                                                                                       | uq/mL |                                |  |               |                     |  | uq/mL         |             | none                                                        |                  |  | none         |              |                            |               |             |  | uq/mL         |             | none         |                                                          |                         | none         |              |  | uq/mL         |             |                                              | none          |                                                                                               |        |  |
|                                                                  | SCYX0000902932<br><b>SBV</b><br>Batch Tag:                                            |       | 2.1                            |  |               |                     |  |               | 16.93       |                                                             | $\cdot$ 1        |  |              | 1            |                            |               |             |  |               | 11.33       |              | $\cdot$ .2                                               |                         | $\mathbf{1}$ |              |  |               | 9.78        |                                              |               | $\cdot$ .2                                                                                    |        |  |
| ֧׆֧֦֧֛֛֛֛֛֛֛֛֧֧֧֧֧֧֛֛֕֕֕֕֞֞֞֞֞֞<br>֧׆֧֛֛֛֛֛֛֛֛֛֛֛֛֛֛֧֧֟֟׆֧֛֛֧֛֛֛ | SP-0016<br>Batch group Name:<br><b>STANDARDS</b>                                      | va/m  |                                |  |               |                     |  | uq/mL         |             | none                                                        |                  |  | none         |              |                            |               |             |  | uq/mL         |             | none         |                                                          |                         | none         |              |  | ug/mL         |             |                                              | none          |                                                                                               |        |  |
|                                                                  | SCYX0001734671<br>PCCR015-0113, SC                                                    |       |                                |  |               | 1.15                |  |               |             |                                                             |                  |  |              |              |                            |               | .04         |  |               |             |              |                                                          |                         |              |              |  |               |             |                                              |               |                                                                                               |        |  |
|                                                                  | Batch group Name:<br>COMPOUNDS-P028-03                                                |       |                                |  | uq/mL         |                     |  |               |             |                                                             |                  |  |              |              |                            | uq/mL         |             |  |               |             |              |                                                          |                         |              |              |  |               |             |                                              |               |                                                                                               |        |  |

SAR table generated in Project Data

## <span id="page-5-0"></span>**Configure the Biological Template Assay Header Sheet**

To provide a convenient method for data entry, all biological templates are in Microsoft Excel .xlsm format. These templates can be populated with biological results and uploaded into Project Documents for registration.

Each template includes a first worksheet named "Assay Header" that configures the template for the assay. It describes the three hierarchy levels designed for your assay, as explained previously.

The following information is required when configuring the template.

### **Required Information for Biology Registration Templates**

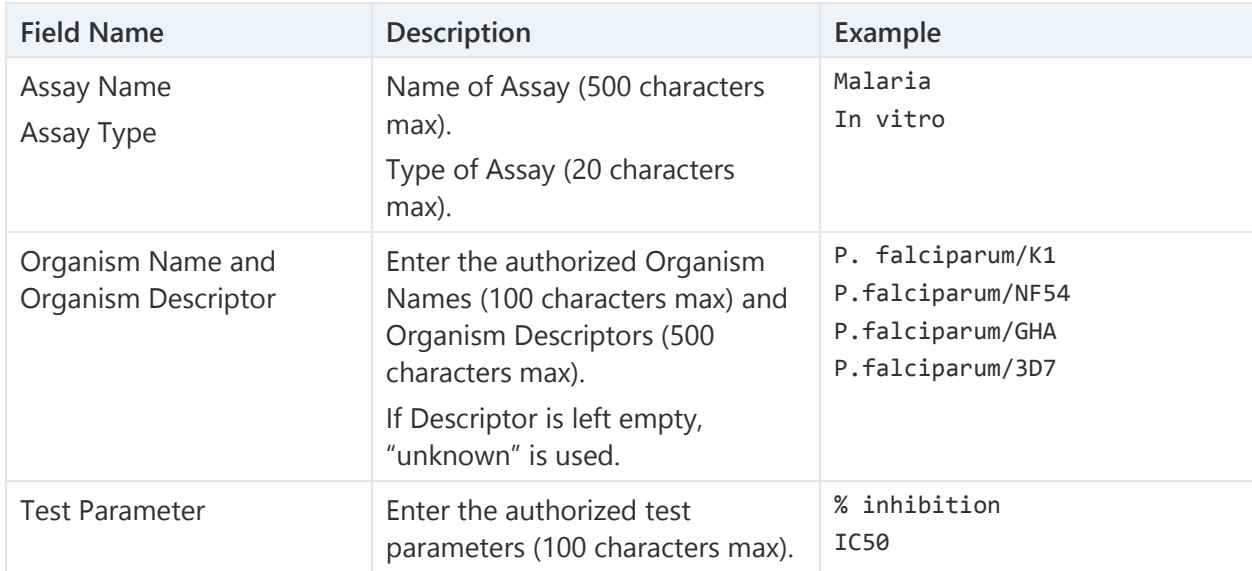

An example of the Generic template is illustrated below.

| Science Cloud                                     |       |                      | <b>BIOLOGICAL TEMPLATE</b> |                              |                   |          |  | Additional Id Columns to Show<br>C External ID<br>◯ Container ID/Well |                             |                  |  |               |
|---------------------------------------------------|-------|----------------------|----------------------------|------------------------------|-------------------|----------|--|-----------------------------------------------------------------------|-----------------------------|------------------|--|---------------|
| Project ID:                                       |       | P027                 |                            |                              | Version: v3.6     |          |  |                                                                       |                             |                  |  |               |
| <b>Tester information</b>                         |       |                      |                            | Organisms                    |                   |          |  |                                                                       | <b>Assay Test Parameter</b> |                  |  |               |
| <b>First Name</b><br><b>Last Name</b><br>Username |       |                      | E-mail                     | <b>ASSAY NAME</b><br>Malaria |                   |          |  | Level 1:                                                              |                             | % inhibition     |  |               |
| <b>Bob</b>                                        | Nare  | <b>BNARE</b>         | bnare@sciencecloud.com     | <b>ASSAY COMMENTS</b>        |                   |          |  | Assay/Assay Type                                                      |                             |                  |  | <b>IC50</b>   |
| John                                              | Smith | <b>JSMITH</b>        | jsmith@sciencecloud.com    | <b>Name</b>                  | <b>Descriptor</b> |          |  |                                                                       |                             |                  |  |               |
|                                                   |       |                      |                            | P. falciparum                | K <sub>1</sub>    |          |  |                                                                       |                             |                  |  |               |
|                                                   |       |                      |                            | P. falciparum                | <b>NF54</b>       | Level 2: |  |                                                                       |                             |                  |  | Level 3: Test |
|                                                   |       |                      |                            | P. falciparum                | <b>GHA</b>        |          |  | Organism/Descriptor                                                   |                             |                  |  | Parameter     |
|                                                   |       |                      |                            | P. falciparum                | 3D7               |          |  |                                                                       |                             |                  |  |               |
|                                                   |       |                      |                            |                              |                   |          |  |                                                                       |                             |                  |  |               |
|                                                   |       |                      |                            |                              |                   |          |  |                                                                       |                             |                  |  |               |
|                                                   |       |                      |                            |                              |                   |          |  |                                                                       |                             |                  |  |               |
|                                                   |       |                      |                            |                              |                   |          |  |                                                                       |                             |                  |  |               |
|                                                   |       |                      |                            |                              |                   |          |  |                                                                       |                             |                  |  |               |
|                                                   |       |                      |                            |                              |                   |          |  |                                                                       |                             |                  |  |               |
|                                                   |       |                      |                            |                              |                   |          |  |                                                                       |                             |                  |  |               |
|                                                   |       |                      |                            |                              |                   |          |  |                                                                       |                             |                  |  |               |
|                                                   |       |                      |                            |                              |                   |          |  |                                                                       |                             |                  |  |               |
|                                                   |       |                      |                            |                              |                   |          |  |                                                                       |                             |                  |  |               |
|                                                   |       |                      |                            |                              |                   |          |  |                                                                       |                             |                  |  |               |
|                                                   |       |                      |                            |                              |                   |          |  |                                                                       |                             |                  |  |               |
|                                                   |       |                      |                            |                              |                   |          |  |                                                                       |                             |                  |  |               |
| <b>Test Unit</b>                                  |       | <b>Test Operator</b> |                            |                              |                   |          |  | <b>Time Point</b>                                                     |                             | <b>Time Unit</b> |  | <b>SOP</b>    |
| $\frac{9}{6}$                                     |       | ċ                    |                            |                              |                   |          |  | 12                                                                    |                             | hour             |  |               |
| day<br>mg/kg                                      |       | ъ<br>Ξ               |                            |                              |                   |          |  | 24                                                                    |                             | minute           |  |               |
| none                                              |       | <=                   |                            |                              |                   |          |  | 48<br>96                                                              |                             | second           |  |               |
|                                                   |       | $\geq$               |                            |                              |                   |          |  |                                                                       |                             |                  |  |               |
|                                                   |       |                      |                            |                              |                   |          |  |                                                                       |                             |                  |  |               |
|                                                   |       |                      |                            |                              |                   |          |  |                                                                       |                             |                  |  |               |
|                                                   |       |                      |                            |                              |                   |          |  |                                                                       |                             |                  |  |               |
|                                                   |       |                      |                            |                              |                   |          |  |                                                                       |                             |                  |  |               |
|                                                   |       |                      |                            |                              |                   |          |  |                                                                       |                             |                  |  |               |

Assay header for Generic template

The Assay Header sheet can be used to list the authorized values for the other key parameters. The table below provides details.

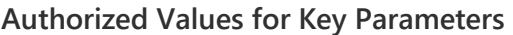

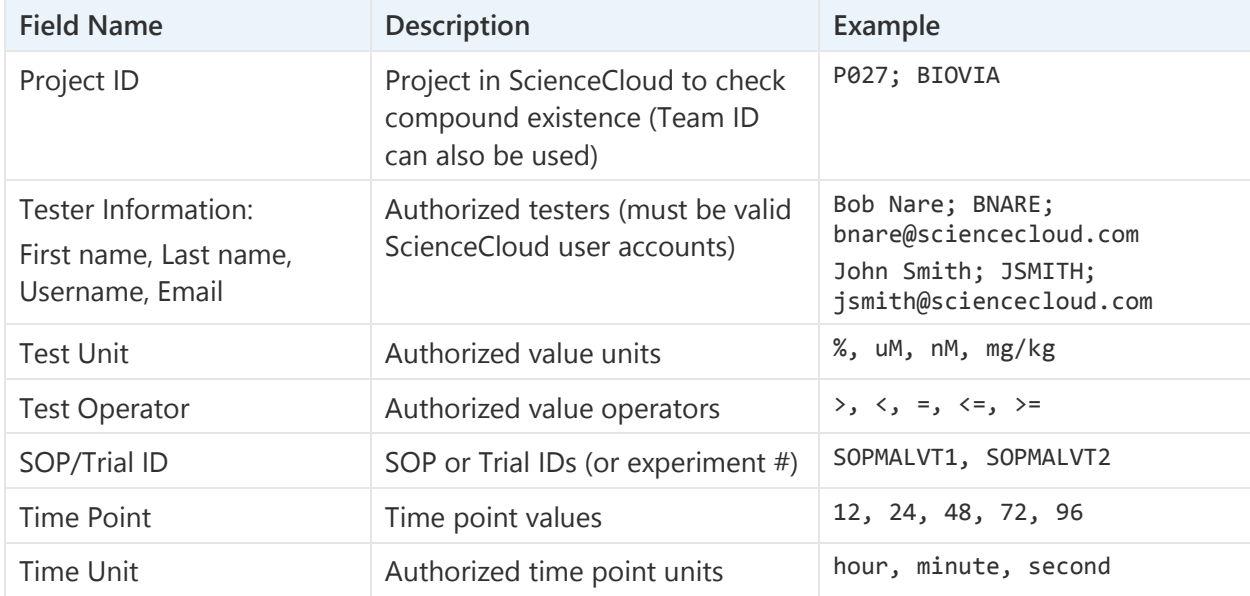

**IMPORTANT!** All entries on the Assay Header tab must already exist in the Team dictionary. If any values do not exist in the dictionary (for example, operator, organism, test parameter, units, assays), contact the Team Admin to get these entries added). Note that Time Point and SOP/Trial ID are not controlled by the Team dictionary.

## Enter Result Values into the Assay Info Sheet

After the template is configured, use the Assay Info sheet to enter the biological values. When a list of authorized values is managed from the Assay Header sheet, a drop-down list of options is available.

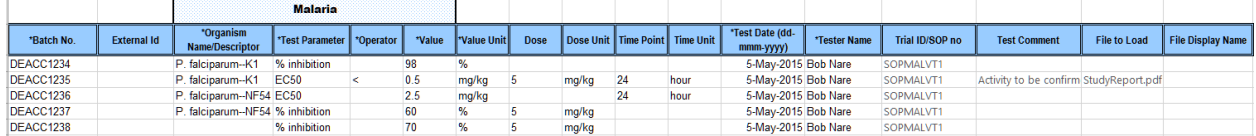

Assay Info Sheet values

The following information can be reported in the template.

### **Assay Info Sheet Options**

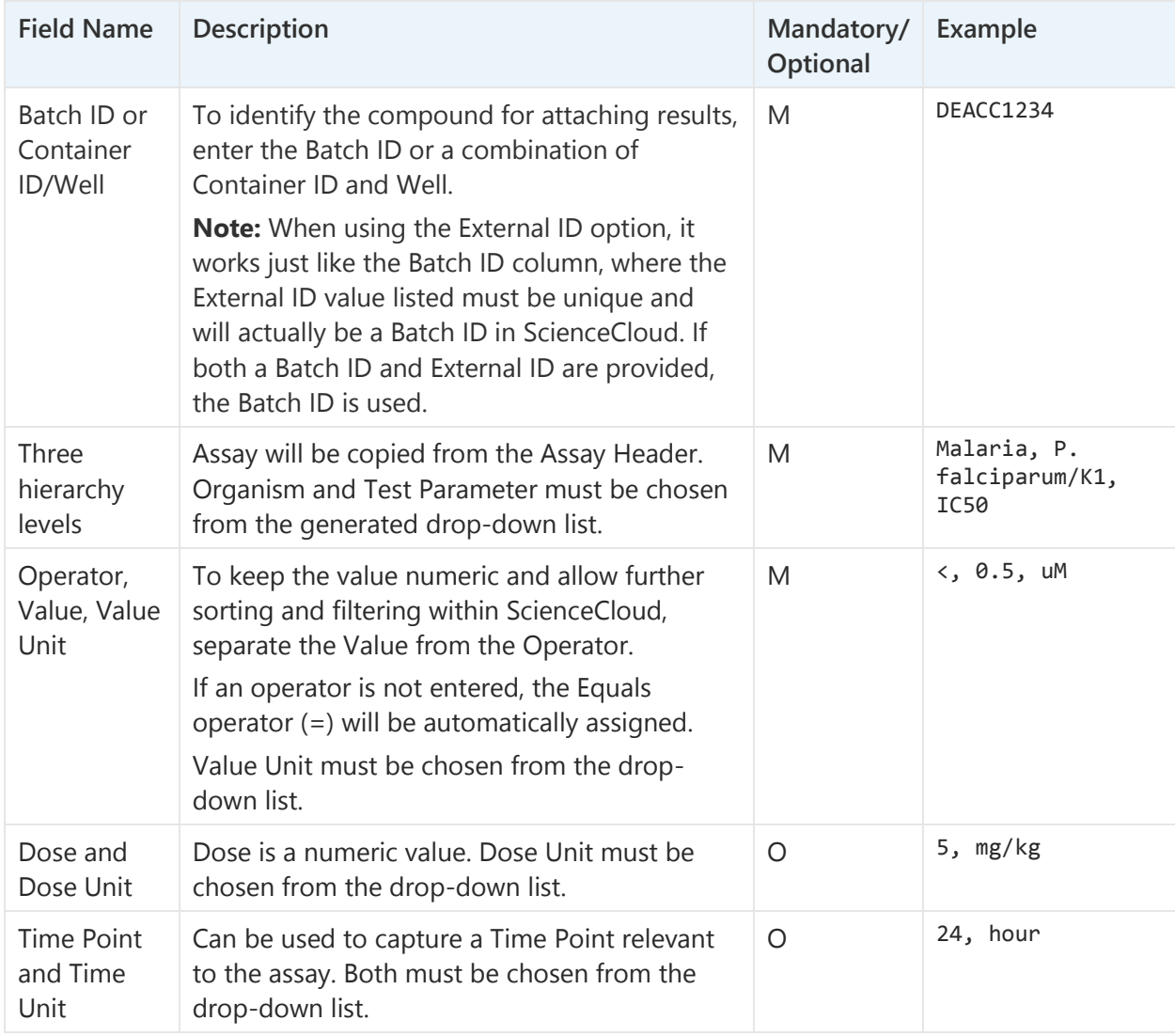

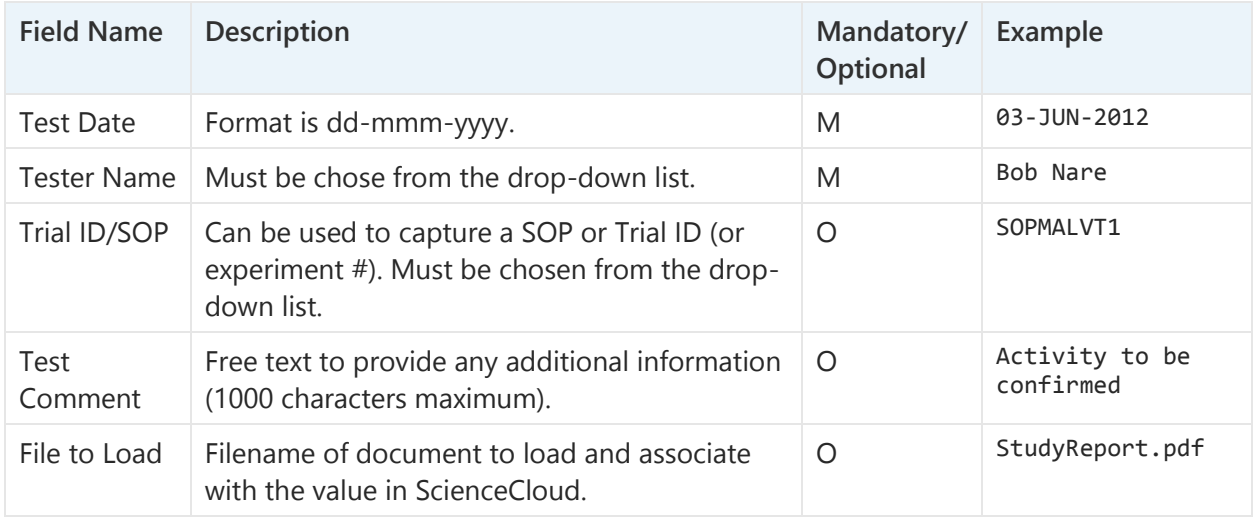

## Submit a Template for Registration

### **To submit a template for registration:**

- **1.** From the Apps menu on the ScienceCloud Home page, select **Project Documents**. Or from the Project Data page, click the **Project Documents** icon **(1)** (right side of search box in blue header.)
- 2. Click on the Biology Smart Folder created for registration (indicated by the **1** icon), and select **Upload** from menu bar.
- **3.** Browse for and select the file, and then select any of the options detailed in the table below.

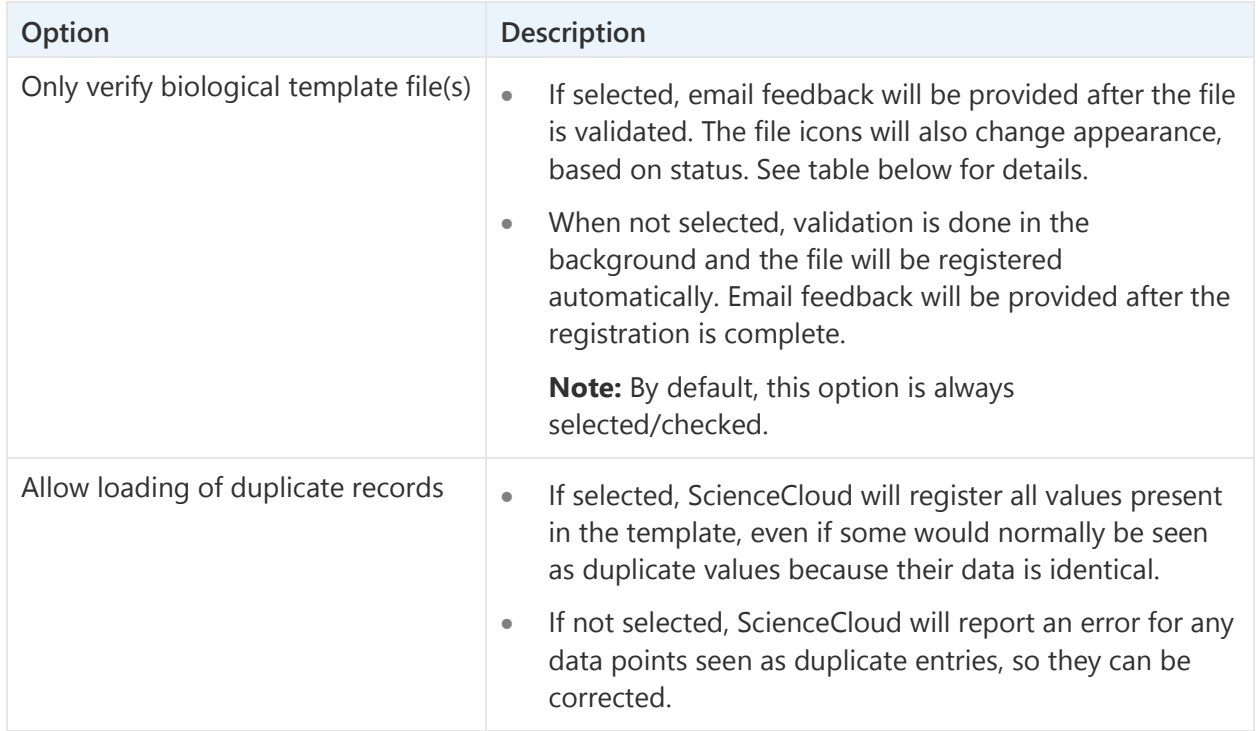

### **Template Submission Options**

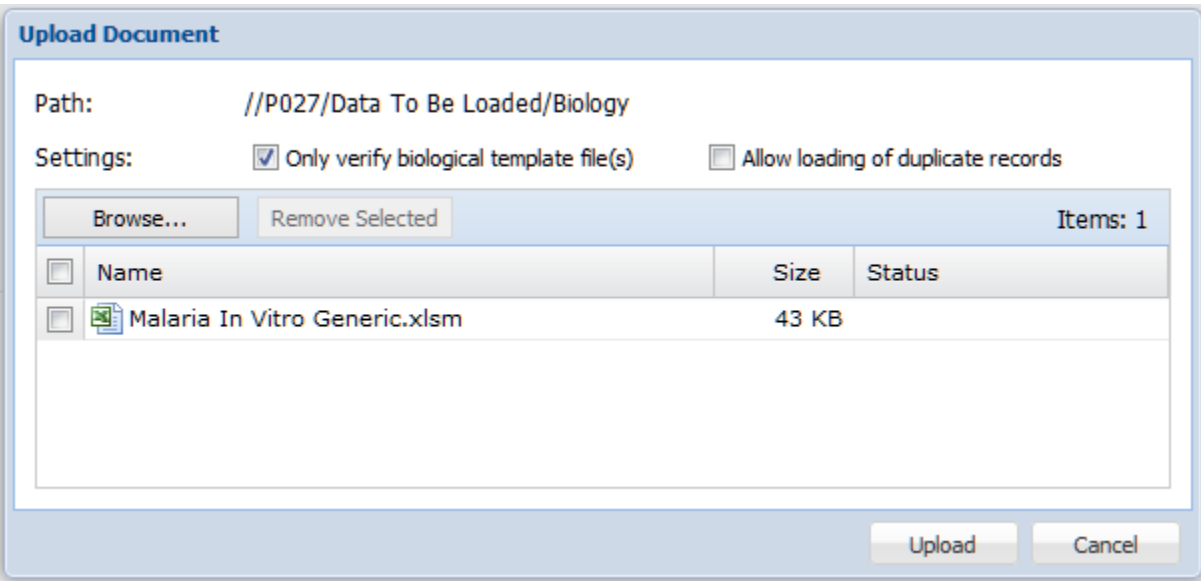

Upload biological template in Project Documents

### **File Icons**

The file icon will change appearance based on the status. The following table provides details about the various icons that can be displayed for this purpose.

### **File Icon Status Indicators**

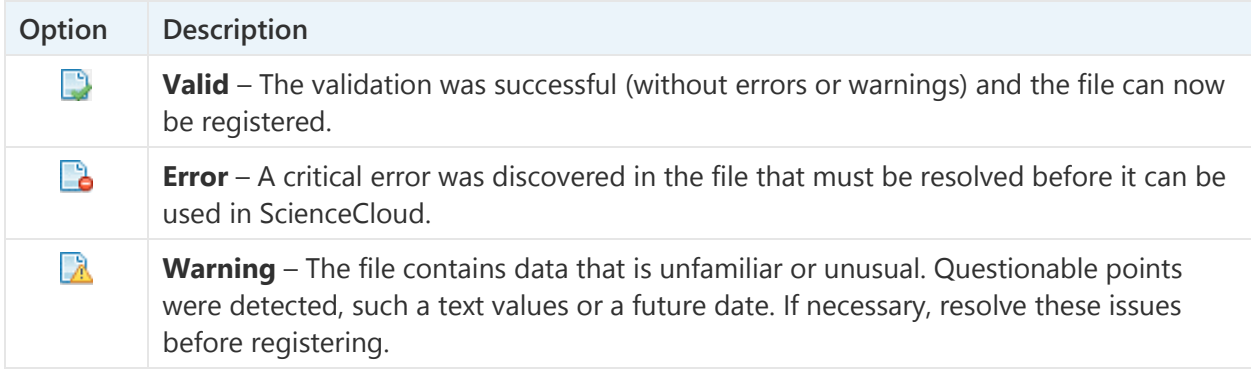

## <span id="page-9-0"></span>**Resolve Errors**

#### **To resolve errors:**

- **1.** Click the filename to download the file.
- **2.** Open the file.
- **3.** The content will be modified to guide you to the issue(s).
- **4.** Resolve any issues.
- **5.** Save the file again.
- **6.** Import the newest version of the file.

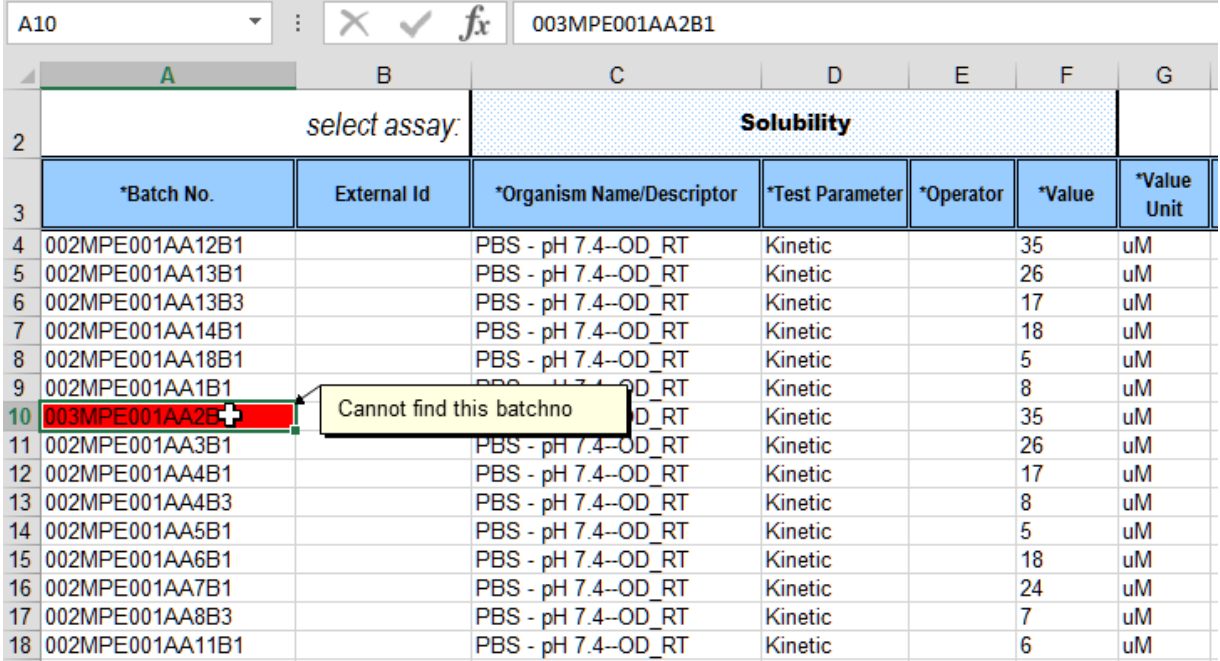

Locating error in file to fix

## <span id="page-10-0"></span>**Register a File**

### **To register the file:**

If the file icon is displayed in green or yellow, and you are okay with the warnings, you can register the file.

▸ Click **+ Register** to the right of the filename.

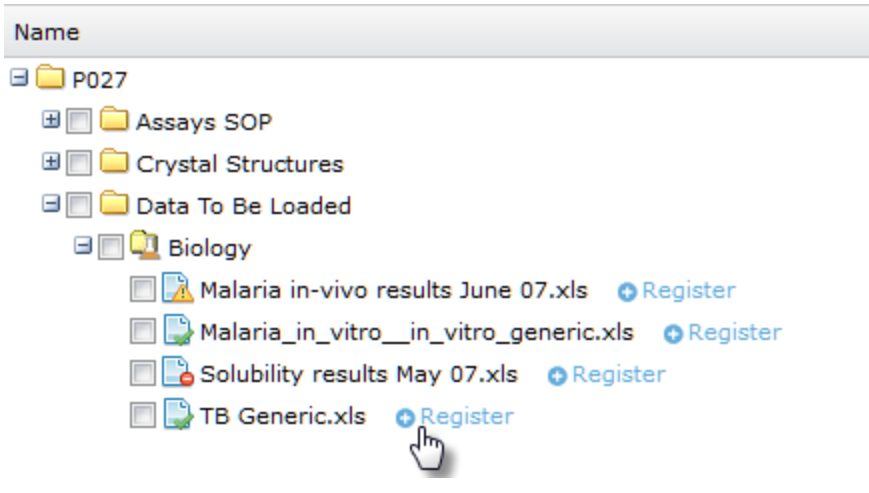

Register a file

**Note:** You will receive feedback via email when the registration is complete.

# <span id="page-11-0"></span>**Register Single Biology Data (Single Biology Registration)**

Use the New Biological Data page to enter biological data for batches within a project. The following tasks are covered in this section:

- [Add New Biological Data](#page-11-1)
- [Upload Additional Background Information for a Record](#page-13-0)
- **[Add Multiple Biological Data Records](#page-13-1)**
- [Remove Data Records](#page-14-0)
- [Resolve Errors](#page-14-1)

## <span id="page-11-1"></span>**Add New Biological Data**

#### **To add new biological data:**

- **1.** From the Apps section on the Home page, click **Project Data** to open the Project Data page.
- **2.** From the top menu, select **New Data Entry** to open a getting started navigation page.
- **3.** In Register a Single Biological, ADME or PK Result online, click **Get Started**.

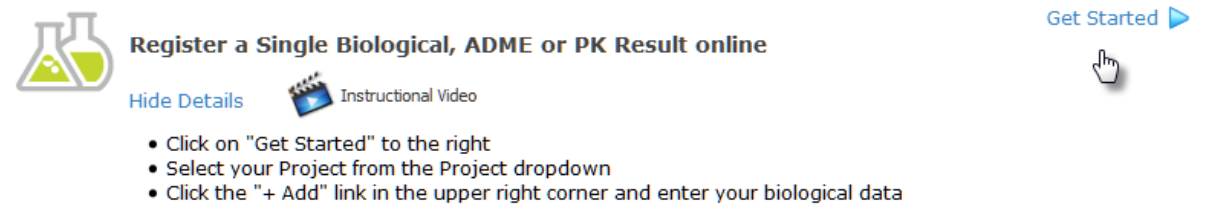

. Once finished, click "Save" in the upper right corner of the window

Get Started option

**4.** The New Biological Data page opens. Select a project from the **Project** drop-down list and then click **Add** to add a new record.

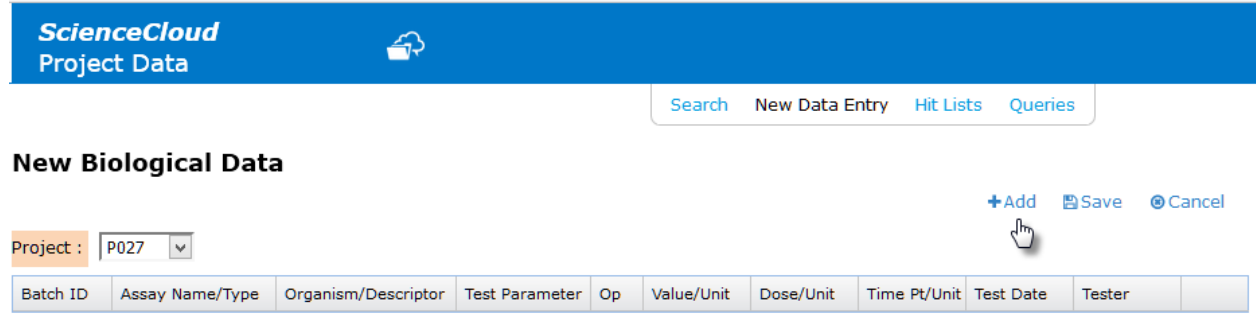

Add new record

- **5.** (Required) Enter the **Batch ID**.
- **6.** Enter information into other fields where applicable (see table below for details).
- **7.** Click **Save** to save the new records and related information.

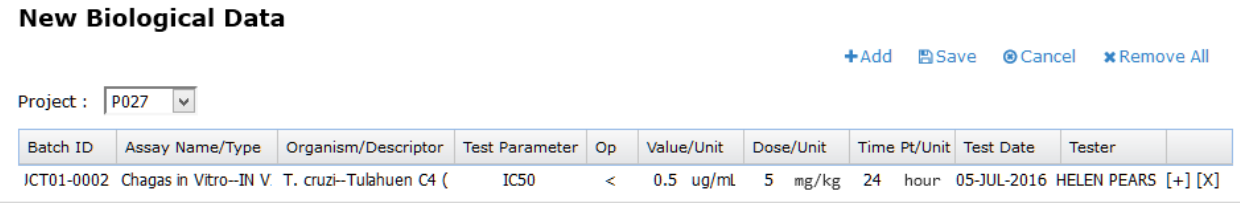

New biological data record

### **New Biological Data Fields**

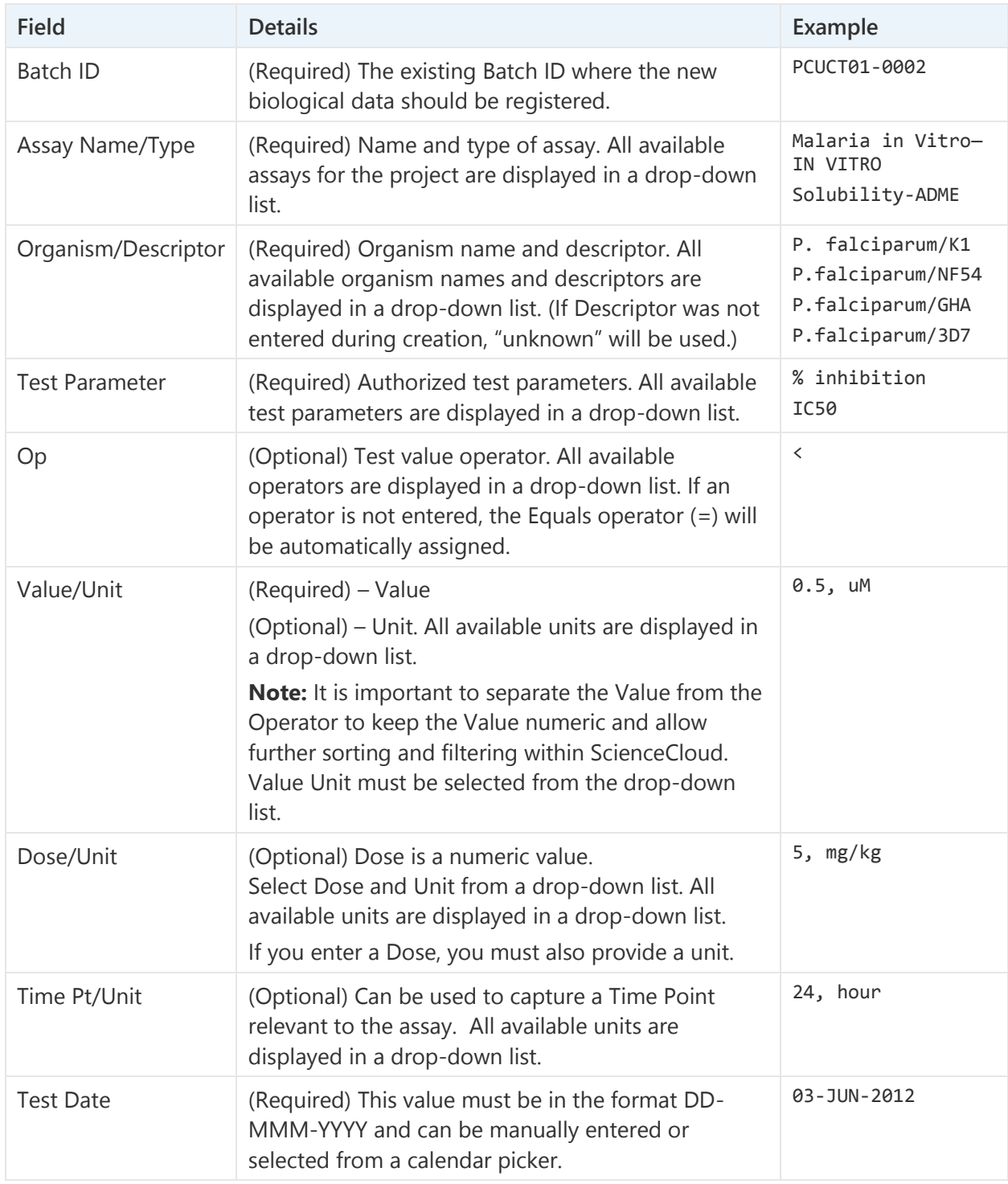

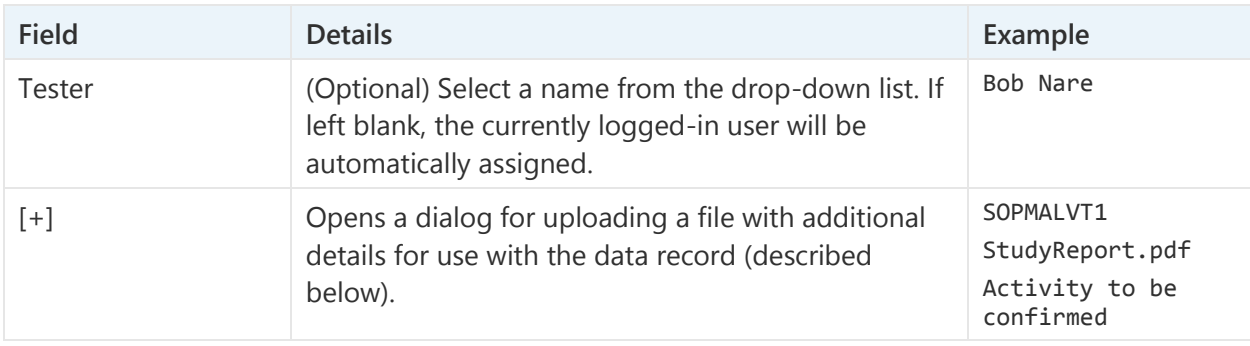

## <span id="page-13-0"></span>**Upload Additional Biological Information for a Record**

A file can be attached that contains additional details for use with a biological data record. Use the Biological Details dialog for this purpose.

### **To upload files:**

- **1.** Click **[+]** to open the Biological Details dialog.
- **2.** Enter the following information:
	- **Trial ID:** Text field for entering the name of the trial ID. Useful for capturing a SOP or Trial ID (or experiment number).
	- **Select File:** Click **Choose File or Browse** and select the file to upload and attach to the record.
	- **Test Comment:** Free-form text field for entering information about the biological details.

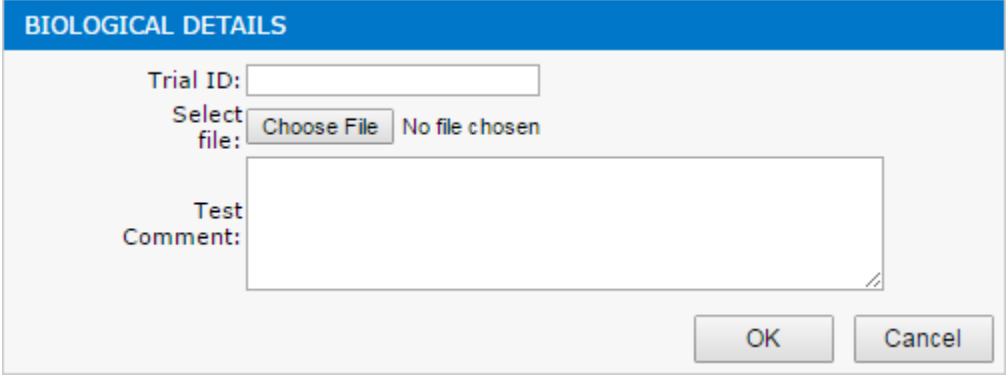

Uploading a biological file to a record

- **3.** Click **OK** to close the dialog.
- **4.** Click **Save** to save the new records and related information.

## <span id="page-13-1"></span>**Add Multiple Biological Data Records**

Multiple data records can be added at the same time

### **To add another record to the same project:**

- **1.** Click **Add**. A copy of the previously entered record will be added, with an empty Batch ID.
- **2.** Enter the Batch ID for the new record and other related information.
- **3.** Repeat until all required records are added.

#### **Notes:**

- If the last record entered only contains the Assay Name, then the next record generated will only contain Assay Name as well.
- If the last record was populated and contains a file attachment, the new record generated will also be populated and contain the same attachment.
- When a new record is added, you can select a new assay from the Assay Name/Type drop-down list. (This clears all fields except Op.) Alternately, you can keep the assay copied from the previous record and update other fields individually.

#### **To add new biological data to a different project:**

▸ Select the project from the **Project** drop-down list.

All records for the previously selected project will no longer be displayed. The Assay Name dropdown and other fields will provide relevant options for the currently selected project.

### **Tips:**

- Open the Biological Details dialog and update the fields (and file attachment) for the new record.
- Be sure to save the new records and related information.

## <span id="page-14-0"></span>**Remove Data Records**

#### **To remove a specific record:**

▸ Click **[x]**.

#### **To remove all records:**

▸ Click **Remove All**.

## <span id="page-14-1"></span>**Resolve Errors**

If data is not properly formatted, or if the required information is not entered, an error message will be displayed that indicates there is a problem with the data, and that nothing will be submitted.

![](_page_14_Picture_130.jpeg)

Error message for invalid biological record

#### **To view invalid records (displayed in red onscreen):**

▸ Click OK at the prompt.

#### **To get details on the problem with a particular record:**

▸ Hover over the record.

![](_page_15_Picture_4.jpeg)

Details about an error

### Duplicate Records

A duplicate record is defined as a record that contains the same Project ID, Batch ID, Test Conditions, Test Date, and Trial ID as another record that was either submitted previously for the same batch or data set.

A record that is considered a duplicate will generate a dialog (Allow Duplicate) to inform you that the data was already loaded. At the prompt, you can confirm whether or not to load it anyway. Selecting **No** allows the duplicate data to be loaded. A line will be printed in red and a message will be displayed confirming the duplicate state.

#### **To view details:**

▸ Hover over the error.

#### **To correct the errors:**

- **1.** Modify the data.
- **2.** Click **Save**.

# <span id="page-16-0"></span>**Appendices**

## <span id="page-16-1"></span>**Appendix A: Support for Biological Templates**

This section provides additional background information to support biological templates for use in ScienceCloud.

- Biological dictionary
- Report data for multiple projects with a single template
- Template layout protection
- Associating documents to a value
- Dose and time point

## Biological Dictionary

A biological dictionary is available in ScienceCloud for Team Data Administrators to control the hierarchy levels and units. All dictionary entries must be in the Dictionary Admin and Assay Admin prior to using them on templates. Dictionary entries will not be created on-the-fly with templates.

**Note:** For further assistance using the biological dictionary, contact your Team admin.

## Report Data for Multiple Projects with a Single Template

To use the same template to report results for several projects, enter the ScienceCloud Team ID in the **Project ID** box in the Assay Header sheet. ScienceCloud will then check batch existence in all of the Team's projects.

### Template Layout Protection

The template layout is protected because ScienceCloud needs to know where to find the values. However, it is fine to enter values wherever the template supports it.

### Associating Documents to a Value

You can load and attach a document to a biological value. To upload the document, enter the filename in the **File to Load** field on the Assay Info sheet. The document can be uploaded at the same time you upload the template for submission.

All documents associated with a biological value listed on the Assay Info Sheet must be uploaded. This document can be found in **Singular View** by searching for the associated data in Project Data.

### Dose and Time Point

ScienceCloud uses dose and time point values when it builds the SAR table by creating a separate column for each value. Thus, the SAR table offers five hierarchy levels, three of which you determine, and two (dose and time point) that are determined by ScienceCloud.